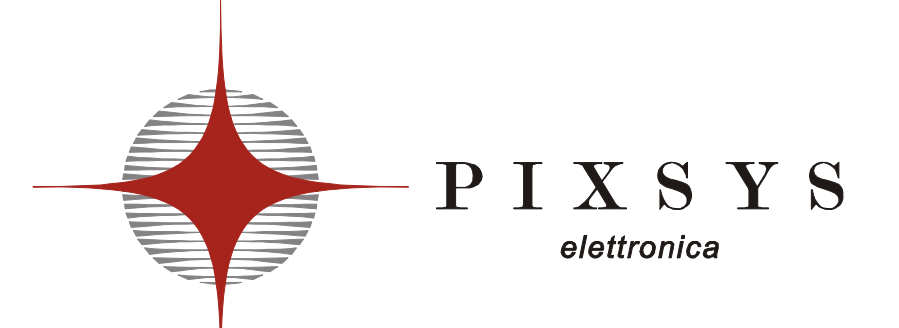

# LabSoftView

Programming software for PIXSYS controllers ATR121-ATR141-ATR142-ATR236-ATR243-DRR245

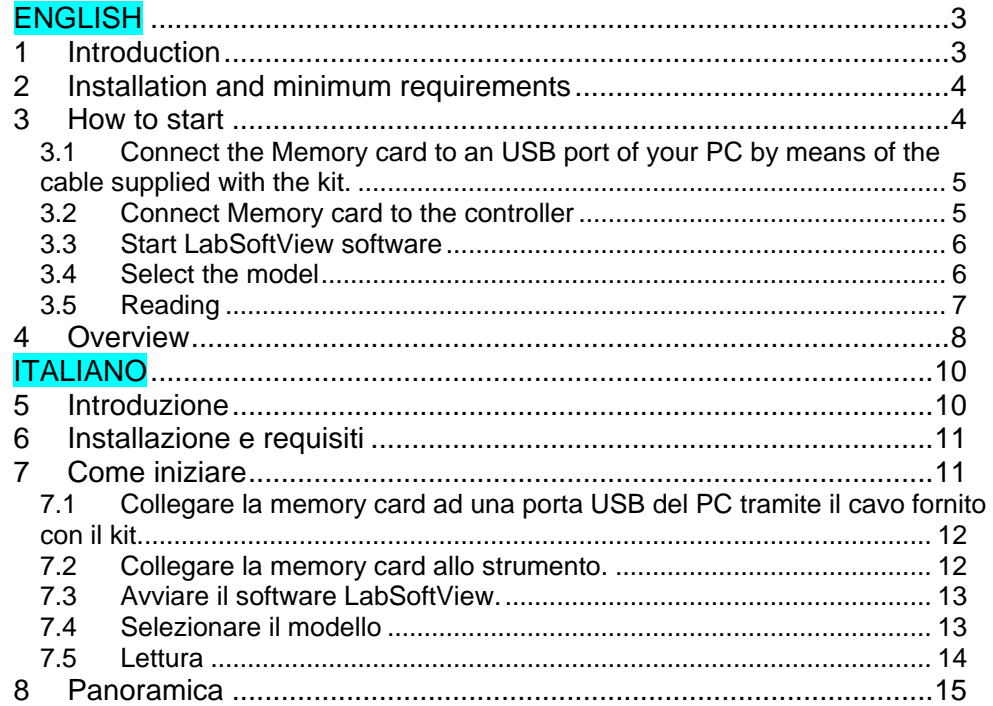

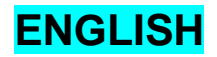

# **1 Introduction**

LabSoftView is a dedicated software package for the configuration of Pixsys controllers. It comes together with mini-USB cable and Memory card as part of the programming kit.

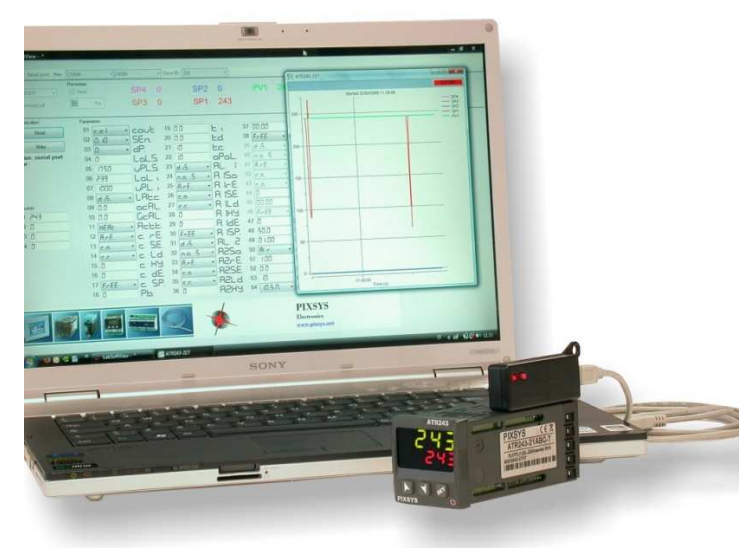

Figure 1: LabSoftView kit connecting ATR243 to a PC

If compared to manual mode or even to previous model of Memory card without battery, this new programming kit offers several advantages:

- user-friendliness;
- simultaneous visualization of all parameters;
- real-time monitoring of the device's operation to evaluate also how the settings are affecting the control action;
- possibility to save the configurations on files and consequently to download them quickly on several devices.

### **2 Installation and minimum requirements**

Inserting the CD which is included in the kit, the installation will start automatically. Once it has been completed, the software will open a window which allows the user to install also the drivers of the Memory Card.

LabSoftView relies on Microsoft .NET Framework 2.0. Should this component not be already available on your PC, it will be automatically installed.

Compatible/Supported Operating Systems: Windows 2000 Service Pack 3; Windows 98; Windows 98 Second Edition; Windows ME; Windows Server 2003; Windows Vista Business; Windows Vista Business 64-bit edition; Windows Vista Enterprise; Windows Vista Enterprise 64-bit edition; Windows Vista Home Basic; Windows Vista Home Basic 64-bit edition; Windows Vista Home Premium; Windows Vista Home Premium 64-bit edition; Windows Vista Starter; Windows Vista Ultimate; Windows Vista Ultimate 64-bit edition; Windows XP Service Pack 2 Free space on disk: 280 MB (x86), 610 MB (x64).

#### **3 How to start**

Once the software and drivers have been successfully installed, the system is ready to use.

This paragraph will suggest some basic steps in order to get acquainted with the application and verify the correct operation of all parts.

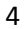

# **3.1 Connect the Memory card to an USB port of your PC by means of the cable supplied with the kit.**

If drivers have been installed correctly, after a few seconds the system will confirm the new hardware as shown in Figure 2.

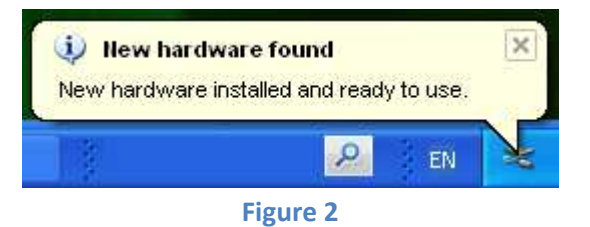

## **3.2 Connect Memory card to the controller**

The entering side of memory card for devices like ATR121 and DRR245 is shown in Figure 3 . Check Figure 1 for ATR243. The USB power is enough to turn the device on when the communication starts (ATR121 from 2.xx version).

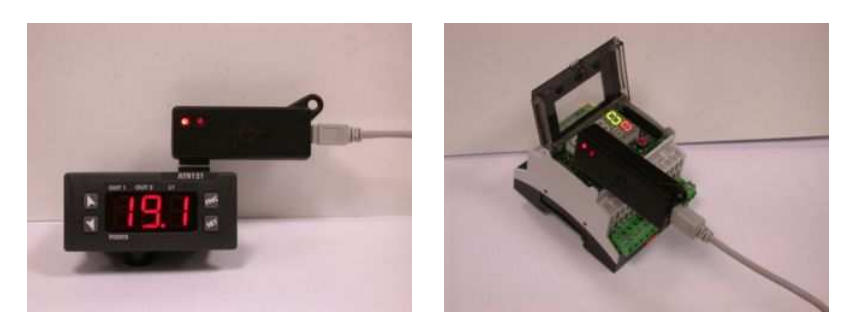

Figure 3: Inserting Memory on ATR121 (left) or DRR245 (right)

## **3.3 Start LabSoftView software**

The toolbar includes an area labelled as "Serial port:" which contains all options related to communication with the device. Make sure that option "Auto" is selected and that value for field "Slave ID" is 255 as shown in Figure 4.

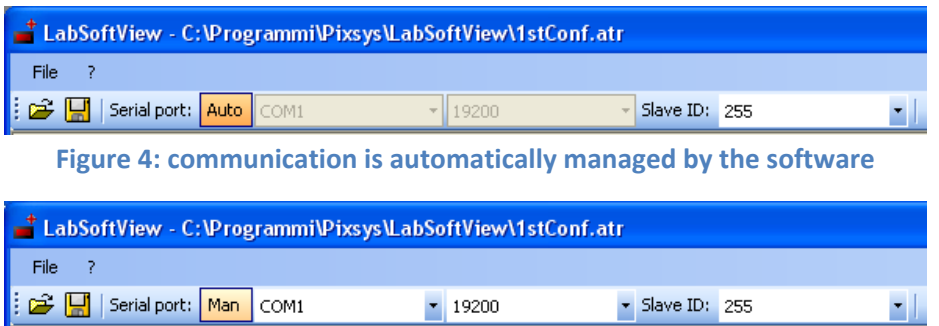

Figure 5: communication is managed by the user, selecting the options in the relevant fields.

## **3.4 Select the model**

Select the relevant model in the "Device" field.

Currently selectable : ATR121, ATR142, ATR142, ATR243, DRR245.

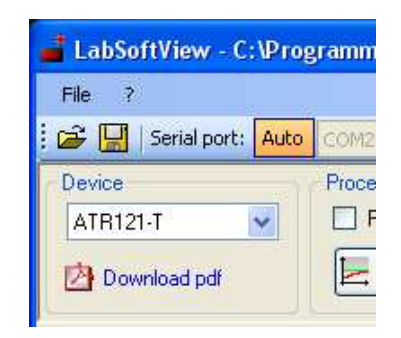

Figure 6: Field for the selection of device

## **3.5 Reading**

To start reading the parameters, press button as shown in Figure 7

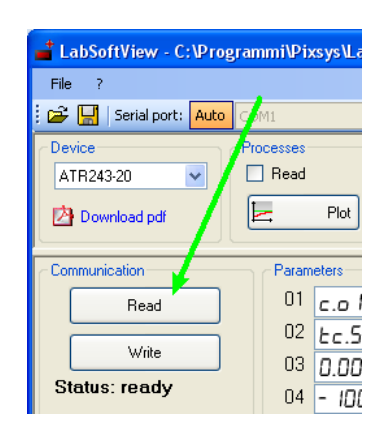

Figure 7: Communication options area

If option "Auto" is selected, the software will make a scanning of serial ports (Figure 8) to find out the virtual port which is assigned to memory card.

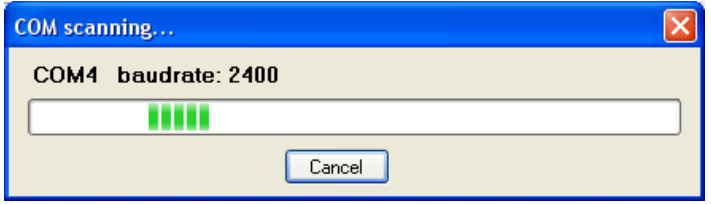

Figure 8: automatic search

If communication panel visualizes the writing "Successful read" as shown in Figure 9, it means that communication works properly and the system has been set correctly. Otherwise it will be necessary to check each previous step.

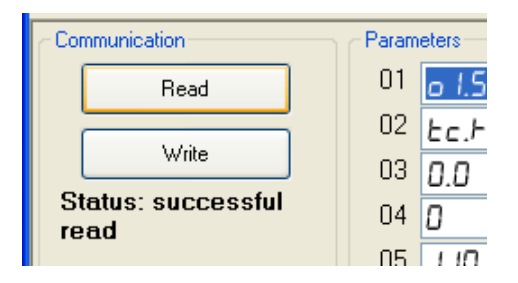

Figure 9: Reading completed successfully

## **4 Overview**

Menu and toolbar (Figure 4 and Figure 5) have already been introduced in the previous chapter about automatic communication mode.

The manual mode can be useful if LabSoftView should be connected to more devices using different ports with a serial converter other than the Memory card, for example Pixsys NET200. For this same reason, it might be necessary to set for parameter "Slave ID" a value other than 255.

The buttons  $\mathbb{R}^2$  are conceived for the management of configuration files, which include the selected device and the values of all parameters and set-points.

If option "Read" is selected in the field Processes (Figure 10) it is possible to visualize the values of process and set-point for the connected device.

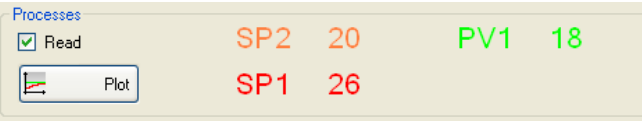

Figure 10: Processes area

The button "Plot" opens a window for the graphic visualization of processes (Figure 11 ).

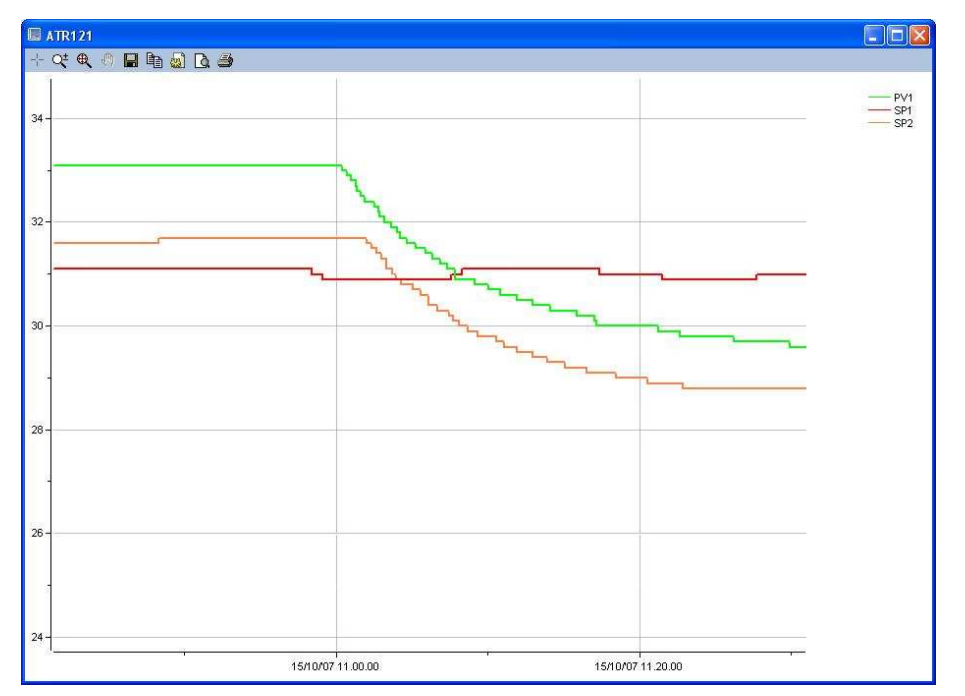

Figure 11: the buttons on toolbar enable to zoom in and enlarge a specific area of diagram  $\mathbb{R}$ , to show its precise value at a certain point  $\mathbb{R}$ , to print  $\mathbb{B}$ , save as bitmap file  $\blacksquare$  or text file  $\blacksquare$  all stored values.

The contents of Parameters and Set point areas varies according to the selected device. Values might be those previously stored on a configuration file or they might be default values for each field anytime you select a new device.

Still about communication area (Figure 7): press button "Write" to write/download parameters values on the device.

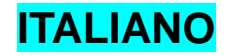

# **5 Introduzione**

LabSoftView è il software per la configurazione dei termoregolatori Pixsys. Insieme al cavo mini-USB e alla memory card fa parte dell'omonimo kit di programmazione.

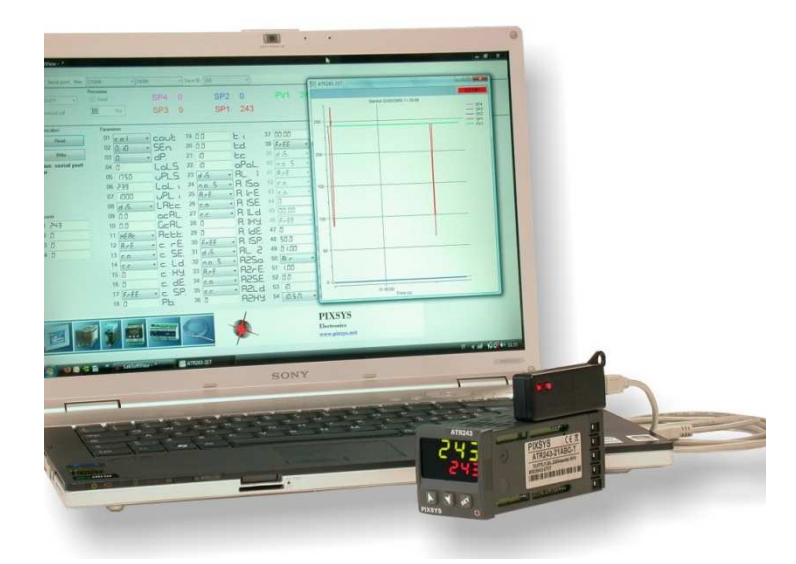

Figura 12: il kit LabsoftView usato per collegare un ATR243 ad un pc

Rispetto all'impostazione manuale o tramite memory card i vantaggi sono

- la semplicità di utilizzo;
- la visualizzazione contemporanea di tutti i parametri ;
- la possibilità di monitorare il funzionamento del dispositivo in tempo reale e di valutare quindi gli effetti delle impostazioni sulla regolazione;
- il salvataggio delle configurazioni su file e quindi la facilità di trasferirle rapidamente a più dispositivi.

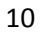

#### **6 Installazione e requisiti**

L'installazione parte automaticamente dal cd allegato al kit e si conclude con l'apertura di una finestra da cui l'utente può installare i driver della memory card.

LabSoftView basa il suo funzionamento su Microsoft .NET Framework 2.0, qualora questo componente non fosse già presente sul PC di destinazione sarà installato automaticamente con i seguenti requisiti di sistema.

Sistemi operativi supportati: Windows 2000 Service Pack 3; Windows 98; Windows 98 Second Edition; Windows ME; Windows Server 2003; Windows Vista Business; Windows Vista Business 64-bit edition; Windows Vista Enterprise; Windows Vista Enterprise 64-bit edition; Windows Vista Home Basic; Windows Vista Home Basic 64-bit edition; Windows Vista Home Premium; Windows Vista Home Premium 64 bit edition; Windows Vista Starter; Windows Vista Ultimate; Windows Vista Ultimate 64-bit edition; Windows XP Service Pack 2 Requisiti di spazio su disco: 280 MB (x86), 610 MB (x64).

## **7 Come iniziare**

Una volta installati il software e i driver della memory card il sistema è pronto per l'utilizzo.

In questo paragrafo sono suggerite alcune semplici operazioni per prendere confidenza con l'applicazione e verificare il corretto funzionamento di tutto il materiale.

## **7.1 Collegare la memory card ad una porta USB del PC tramite il cavo fornito con il kit.**

Se i driver sono stati correttamente installati, dopo qualche secondo il sistema segnala il riconoscimento dell'hardware come mostrato in Figure 2.

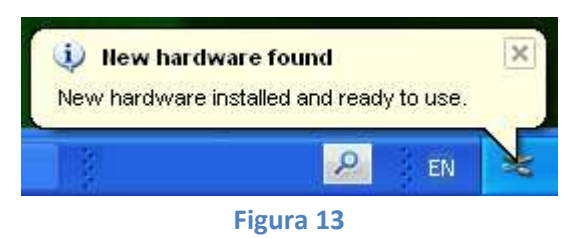

## **7.2 Collegare la memory card allo strumento.**

In Figure 3 è illustrato il verso di inserimento per dispositivi di tipo ATR121 e DRR245, in Figure 1 per ATR243. La potenza dell'USB è sufficiente per accendere il dispositivo quando inizia la comunicazione (ATR121 dalla versione 2.xx).

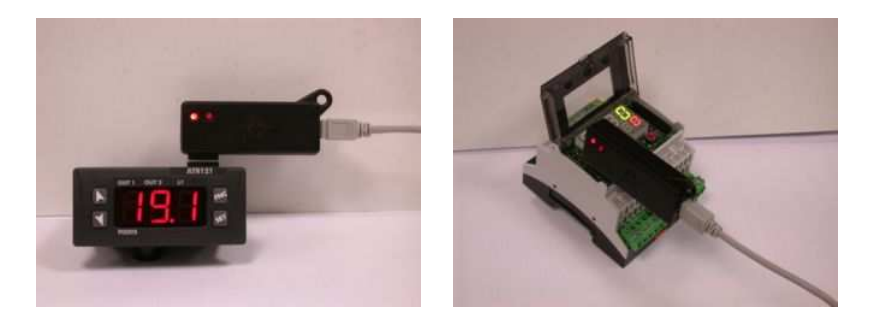

Figura 14: inserimento memory per ATR121 (sinistra) e DRR245 (destra)

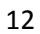

## **7.3 Avviare il software LabSoftView.**

La barra degli strumenti contiene un'area contrassegnata con l'etichetta "Serial port:" che contiene tutte le impostazioni relative alla comunicazione con il dispositivo, verificare che sia selezionata l'opzione "Auto" e che il valore impostato per il campo Slave ID sia 255 come mostrato in Figure 4.

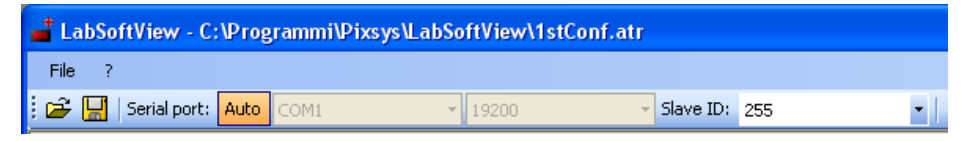

Figura 15: la comunicazione è gestita dal programma

| LabSoftView - C:\Programmi\Pixsys\LabSoftView\1stConf.atr |  |       |                                     |  |  |  |  |  |
|-----------------------------------------------------------|--|-------|-------------------------------------|--|--|--|--|--|
| File                                                      |  |       |                                     |  |  |  |  |  |
| <b>E</b> Serial port: Man COM1                            |  | 19200 | $\blacktriangleright$ Slave ID: 255 |  |  |  |  |  |

Figura 16: la comunicazione è gestita dall'utente attraverso le caselle di selezione

## **7.4 Selezionare il modello**

Selezionare il modello corrispondente nel campo "Device".

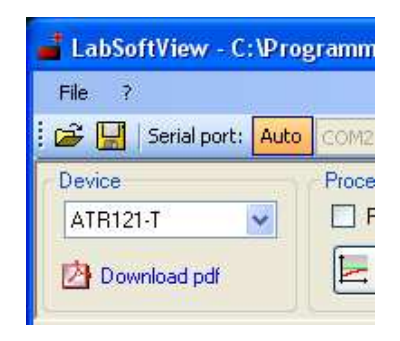

Figura 17: campo per la selezione del dispositivo

#### **7.5 Lettura**

<sup>+</sup> LabSoftView - C:\Programmi\Pixsys\La  $\mathsf{File} = \mathsf{?}$ Serial port: Auto Com Device Processes  $\hfill\Box$ <br> <br> Read ATR243-20  $\ddot{\phantom{1}}$ E Plot Download pdf Communication Parameters- $01$   $c.o.$ Read  $02$   $Ec.5$ Write  $03$  0.00 Status: ready  $04$  -  $100$ 

Iniziare la lettura dei parametri premendo il pulsante mostrato in Figure 7

#### Figura 18: area delle operazioni di comunicazione

Se l'opzione "Auto" è selezionata, il programma esegue una scansione delle porte seriali (Figure 8) per trovare quella virtuale assegnata alla memory card.

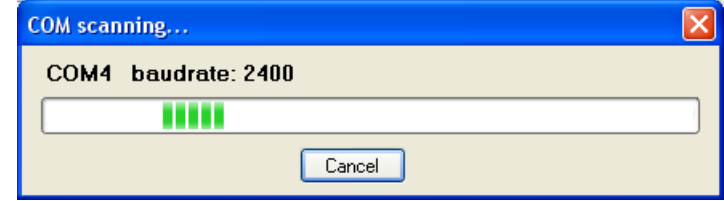

#### Figura 19: ricerca automatica

Se nel pannello di comunicazione compare la scritta "Successfull read" come mostrato in Figure 9 la comunicazione è riuscita e tutto il sistema è stato configurato correttamente, altrimenti occorre verificare ciascuno dei passi precedenti.

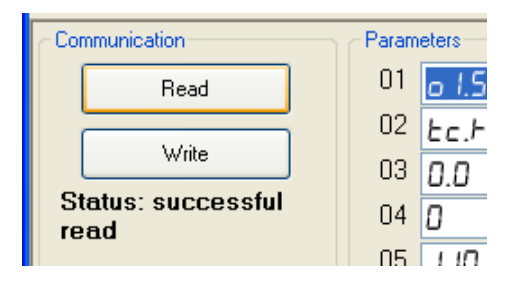

Figura 20: lettura eseguita correttamente

## **8 Panoramica**

Il menu e la barra strumenti (Figure 4 e Figure 5) sono già stati introdotti nel precedente capitolo a proposito della modalità di gestione automatica della comunicazione. La gestione manuale ha senso nel momento in cui l'utente intenda utilizzare LabSoftview collegandosi a più dispositivi tramite porte diverse utilizzando un convertitore RS485 diverso dalla memory card, ad esempio NET200. Per lo stesso motivo può essere necessario impostare il parametro "Slave ID" ad un valore diverso da 255.

I pulsanti  $\frac{\mathbf{s}}{\mathbf{s}}$  servono per la gestione dei file di configurazione che contengono il dispositivo selezionato e tutti i valori dei parametri e dei set point.

Se l'opzione "Read" è selezionata, nel campo Processi (Figure 10) sono visualizzati i valori correnti di processi e set point per il particolare dispositivo collegato.

| <b>Processes</b><br>$\boxed{\triangledown}$ Read | SP2 |     | PV1 | 18 |
|--------------------------------------------------|-----|-----|-----|----|
| <u> 11 - 1</u><br>Plot                           | SP1 | 26. |     |    |

Figura 21: area Processi

Il pulsate "Plot" apre una finestra dove l'andamento dei processi è rappresentato graficamente (Figure 11 ).

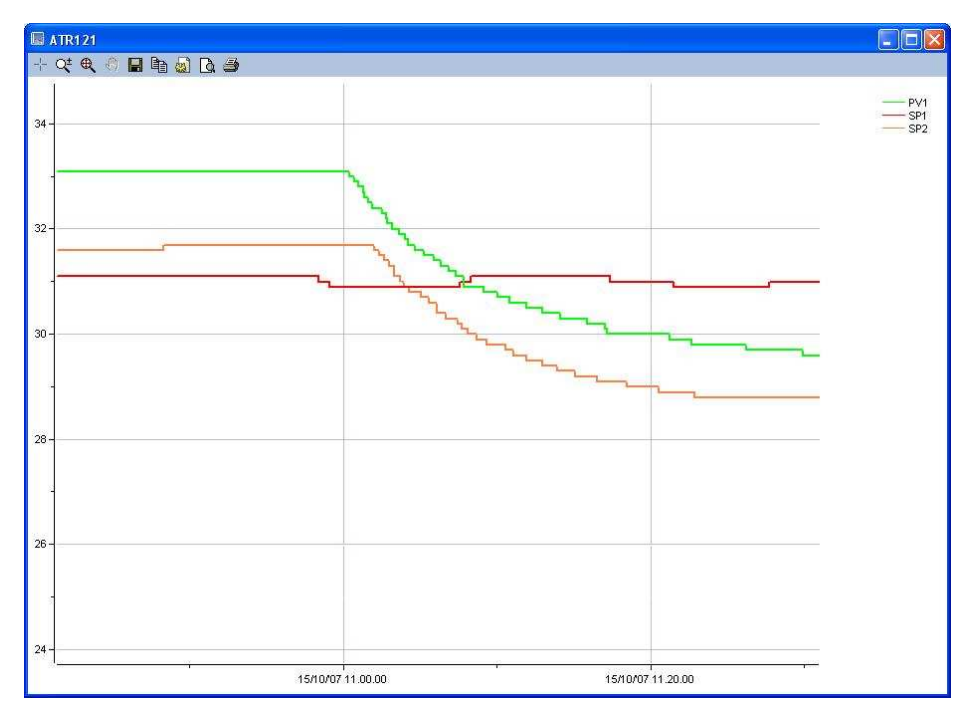

Figura 22: i pulsanti della barra strumenti permettono di ingrandire un area del grafico  $\mathbb{R}^i$ , di visualizzarne il valore preciso in un determinato punto  $\mathbb{R}^i$ , di stampare  $\Box$ , salvare in un file bitmap  $\Box$  e in un file di testo  $\Box$  tutti i valori registrati.

Il contenuto delle aree Parametri e Set point varia con il dispositivo selezionato. I valori possono essere quelli salvati in precedenza in un file di configurazione oppure il default per ogni campo quando si seleziona un nuovo dispositivo.

Dell'area di comunicazione (Figure 7) rimane da dire che il pulsante "Write" fa partire la scrittura dei parametri sul dispositivo.

PIXSYS

Via Tagliamento, 18 30030 Mellaredo di Pianiga (VE) www.pixsys.net e-mail: sales@pixsys.net - support@pixsys.net

2300.10.095-RevA 190508

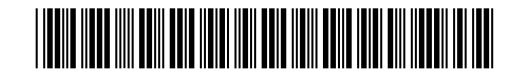